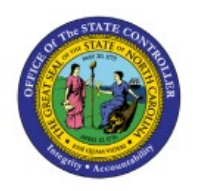

# **VIEW CUSTOMER TIN**

**QUICK REFERENCE GUIDE AR-16**

## **Purpose**

The purpose of this Quick Reference Guide (**QRG**) is to provide a step-by-step explanation of how to View Customer Tax Identification Number (**TIN**) in the North Carolina Financial System (**NCFS**).

### **Introduction and Overview**

This QRG covers the steps to view customer TIN in NCFS. This process also allows you to view the Customer Party information.

**View Customer TIN**

To view customer TIN in NCFS, please follow the steps below:

- 1. Log in to the NCFS portal with your credentials to access the system.
- 2. On the **Home** page, click the **Receivables** tab and click the **Billing** app.

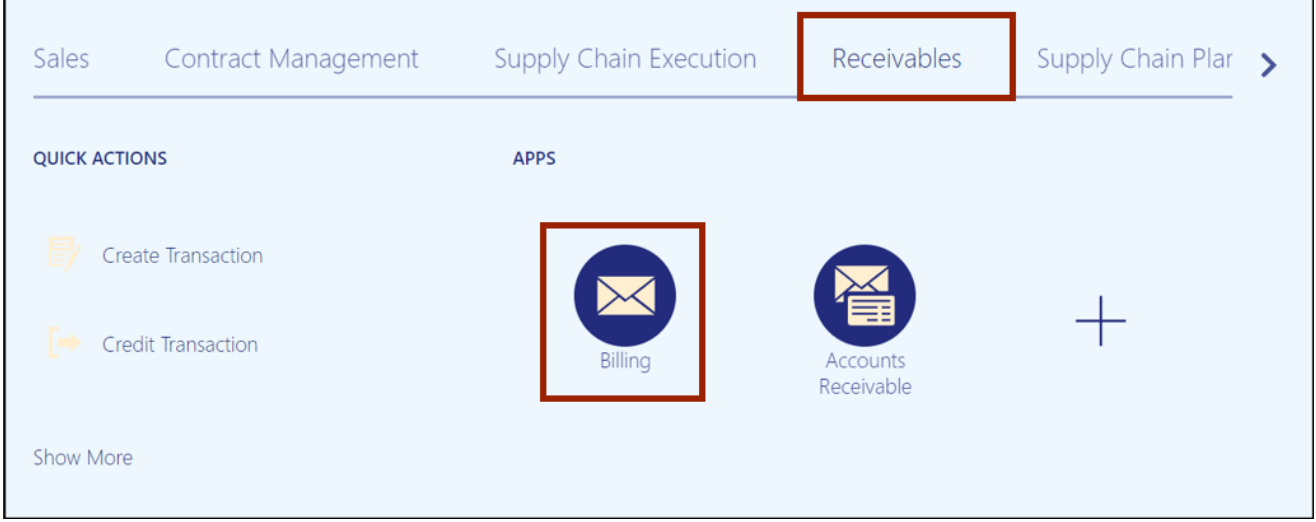

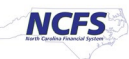

**3.** The **Billing** page appears. On the **Billing** page, click the **Tasks [ ]** icon and click **Manage Customers link in the left pane**, missing the icon in the parenthesis**.**

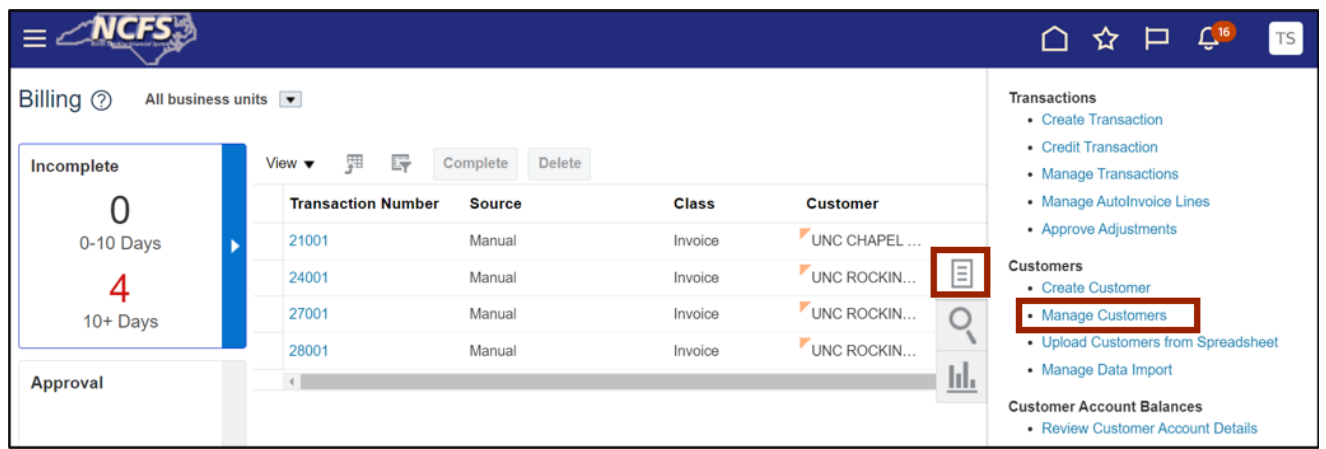

4. The **Manage Customers** page opens. On the *Search* section, enter the name of the organization in the *Organization Name* field and click the **Search** button.

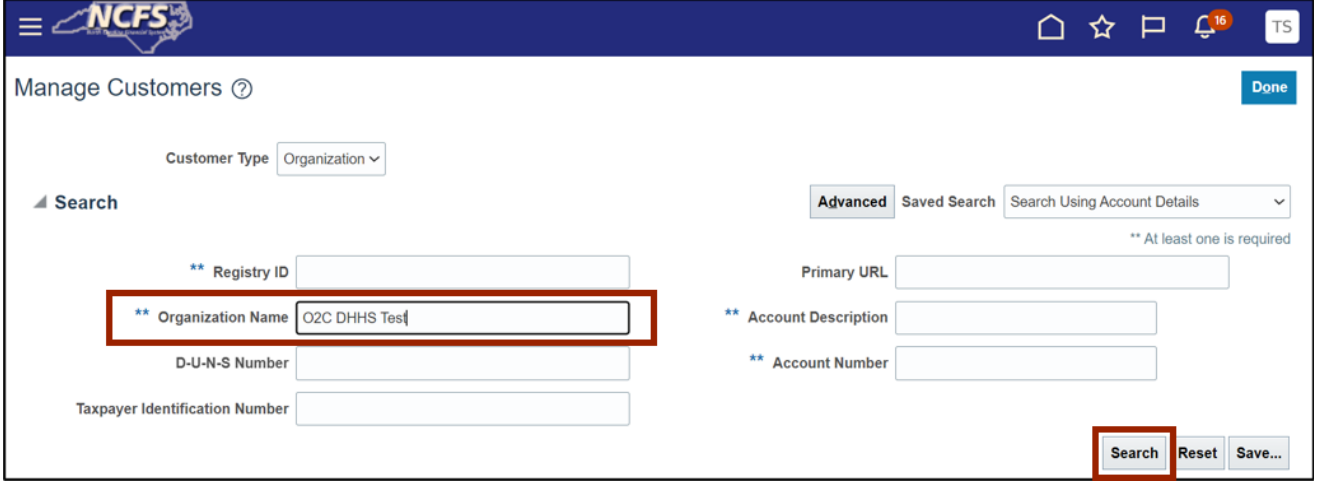

In this example, we choose **O2C DHHS Test.**

Note: Optionally, search for the *Taxpayer Identification Number* which is being inquired.

#### 5. Click the *Organization Name*.

In this example, we choose **O2C DHHS Test.**

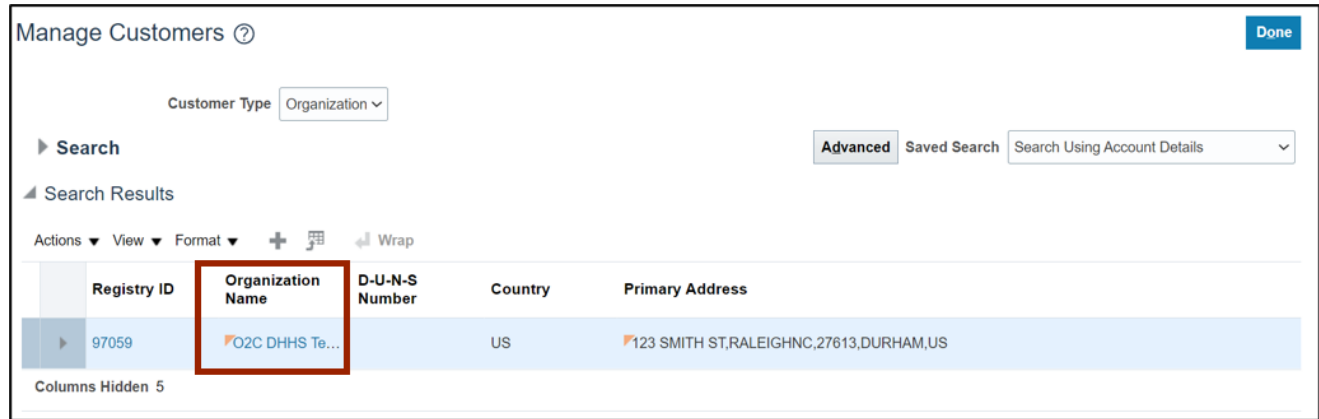

6. The **Edit Customer** page opens. On the **Edit Customer** page, review the Customer Party information.

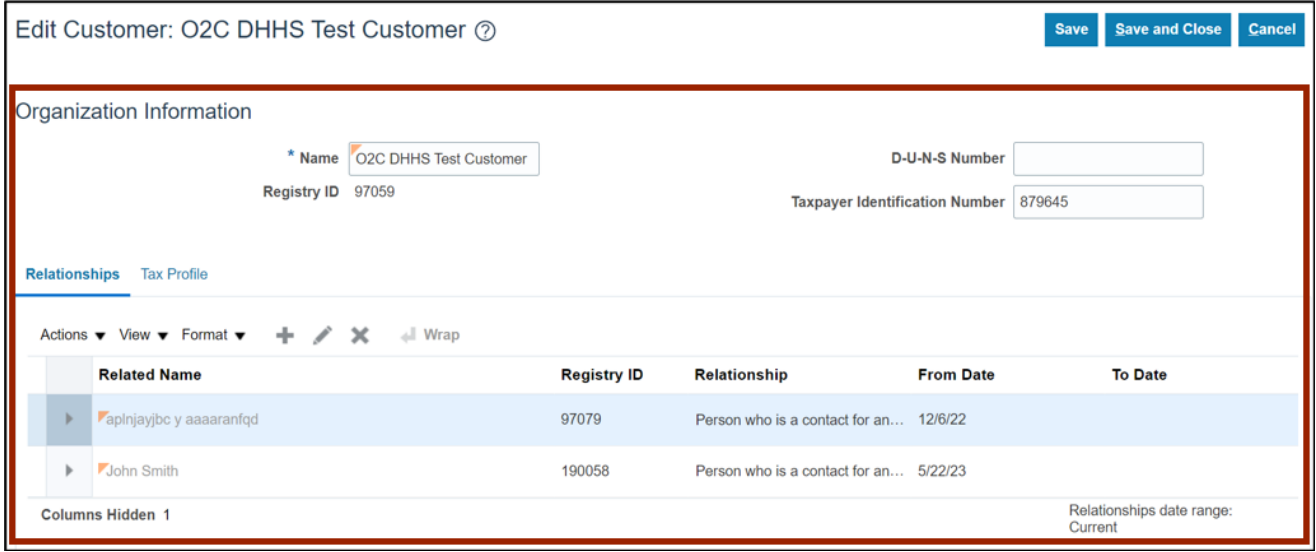

7. View the Customer TIN on the *Taxpayer Identification Number* field.

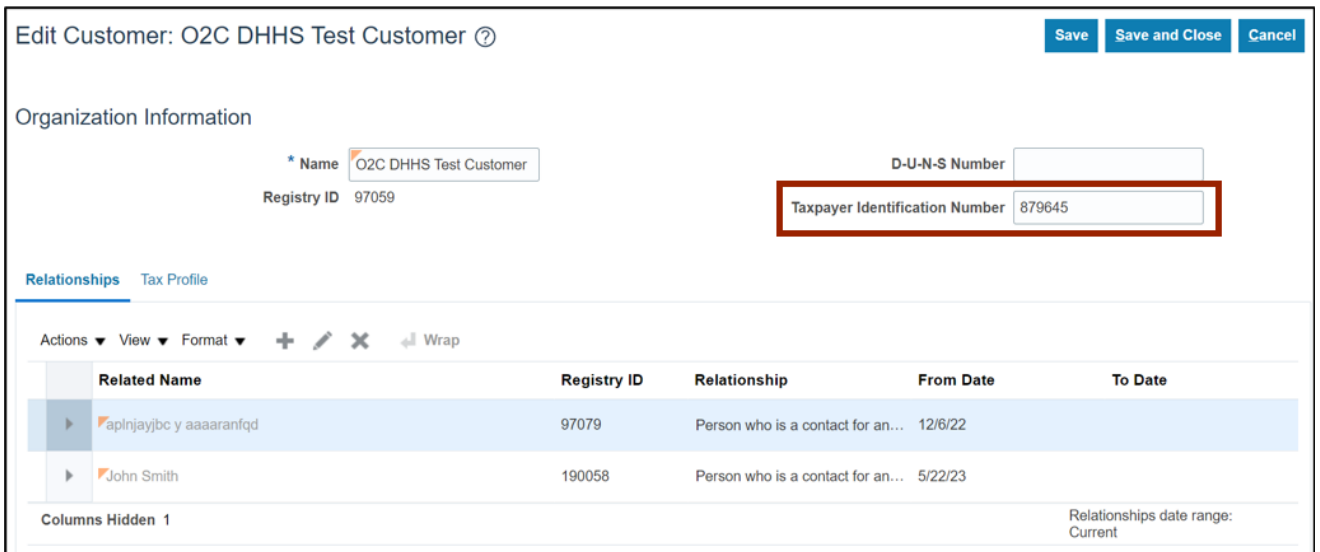

### 8. Click the **Save and Close** button after reviewing.

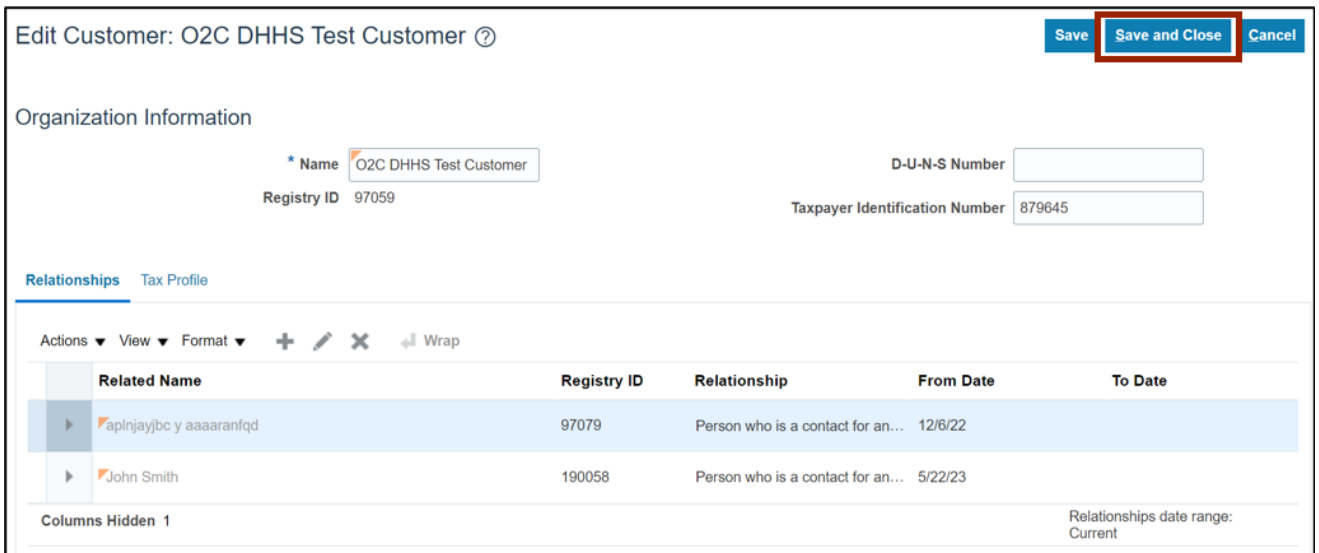

9. You are now redirected to the **Manage Customers** page. On the **Manage Customers** page, click the **Done** button.

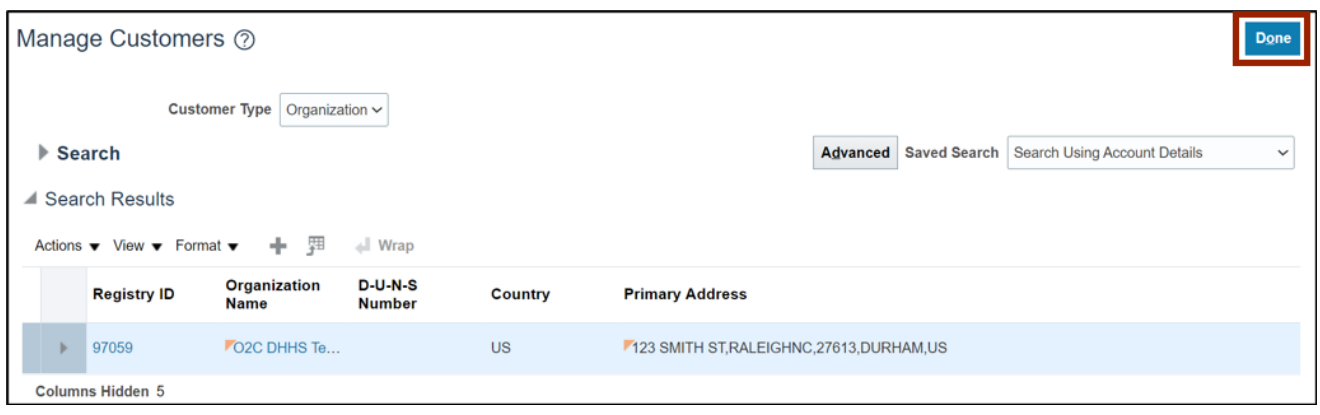

Note: You are now redirected to the Billing page

# **Wrap-Up**

View customer TIN using the steps above.

# **Additional Resources**

#### **Virtual Instructor-Led Training (vILT)**

• AR100: Customer Maintenance